## **Virtual Classrooms**

# Class attendee user guide

## Contents

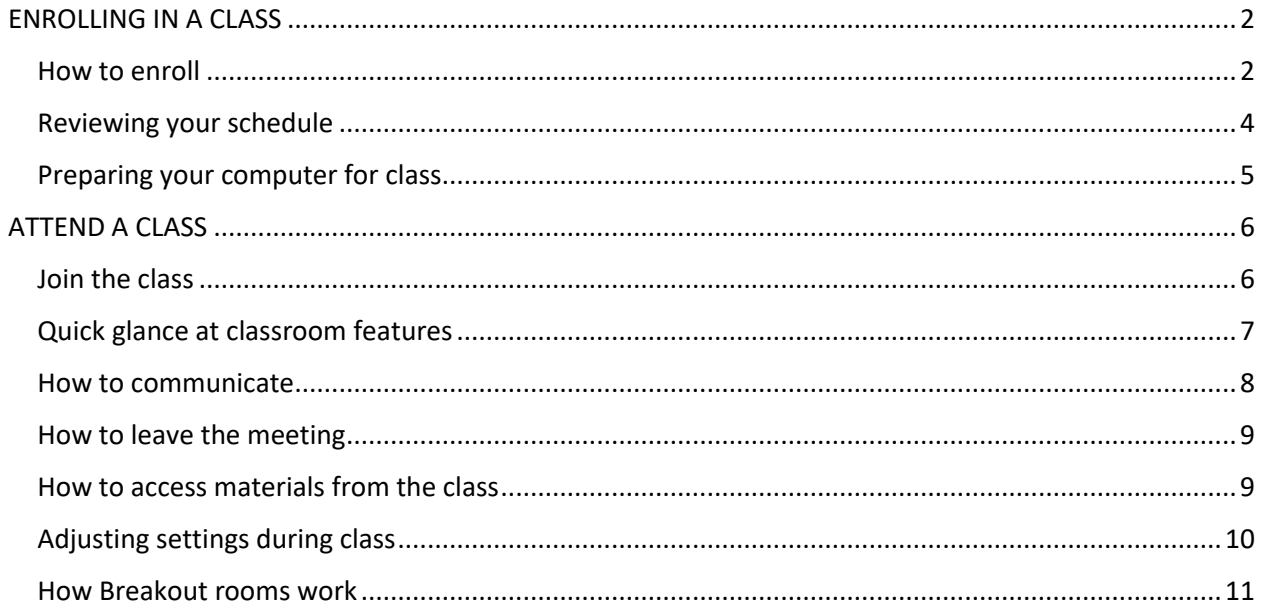

### <span id="page-1-0"></span>ENROLLING IN A CLASS

#### <span id="page-1-1"></span>How to enroll

Depending on the circumstance, your instructor or administrator may enroll you into a class. If that is the case, you will receive information in an email about your class. Otherwise, you will have to enroll into the class yourself. Log onto the community. Select **Learning.** A virtual class maybe assigned to **MY LEARNING** you under **My Assignments** or you may have to add the class under the **Course Catalog. MY ASSIGNMENTS** For this example, open **Course Catalog** *(Add a Course).* **COURSE CATALOG (Add a Course)** Select the class or training you **COURSE CATALOG (Add a Course)** are looking to enroll into. Classroom Learning **O** Jess Testing 2 Not Enrolled Click **Select a Session.** Classroom Learning **O** Jess Testing 2 Not Enrolled Status: **Not Enrolled** Description: optional **Select a Session** Select a Session Enter your email if its not already populated. Email is required. Where would you like your enrollment confirmation message sent? Email (Required): Jessica.brown@atos.net Alternate Email (Optior Select a location. Select a location: **Test Room** Click in the date field to view View available sessions by choosing a date highlighted in green: available session dates (in green). 05/25/2020 Select the date highlighted in green and click Go.

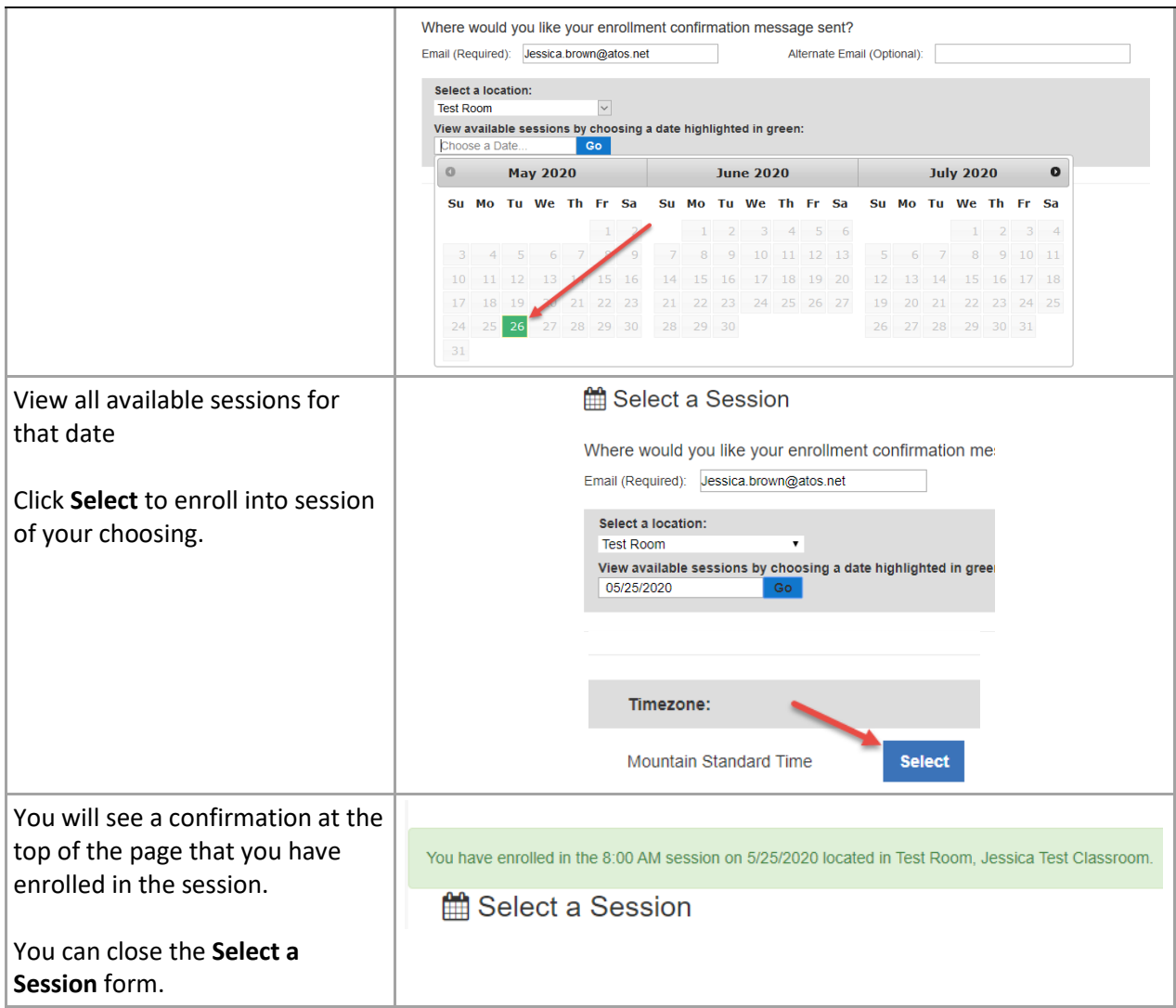

## <span id="page-3-0"></span>Reviewing your schedule

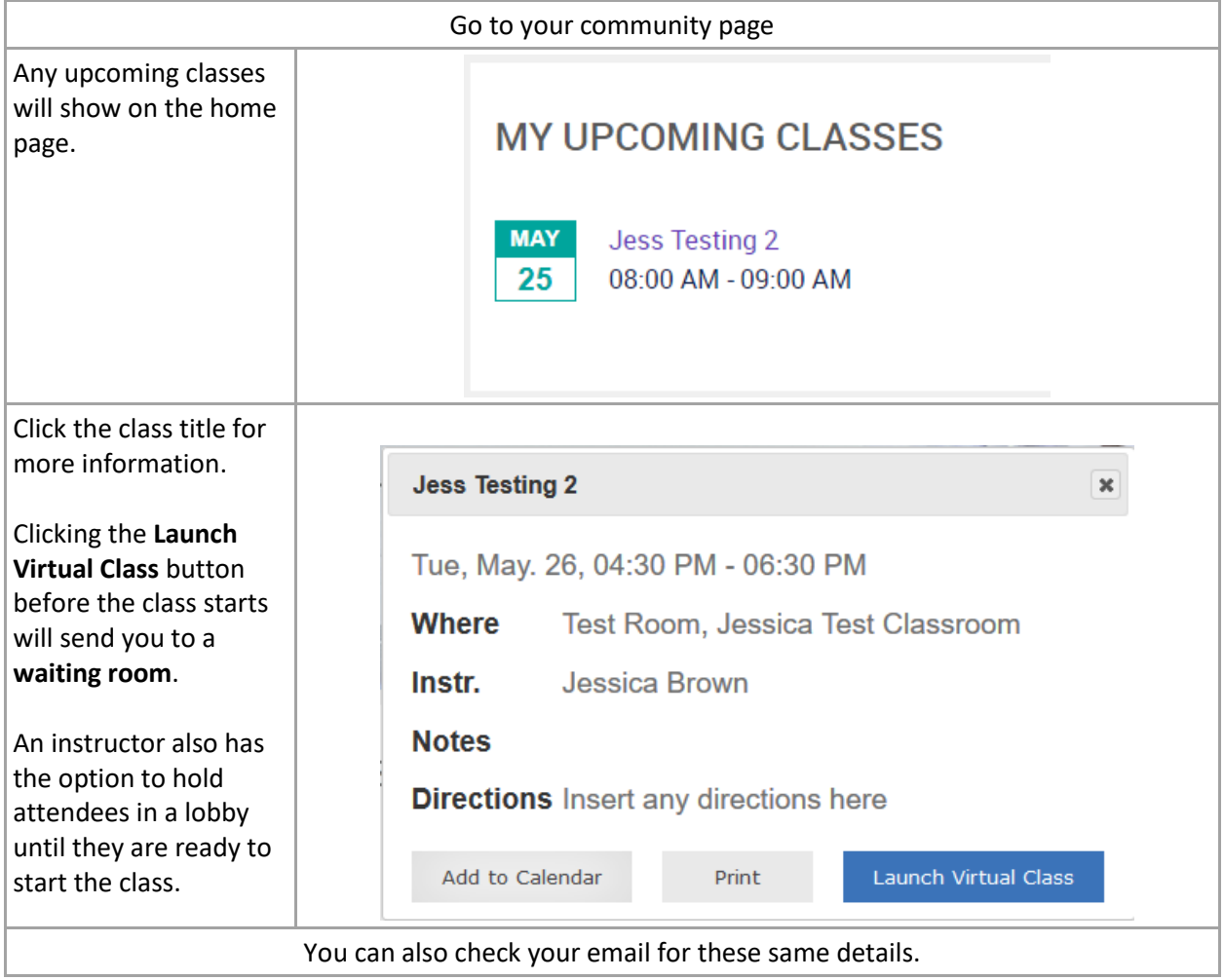

## <span id="page-4-0"></span>Preparing your computer for class

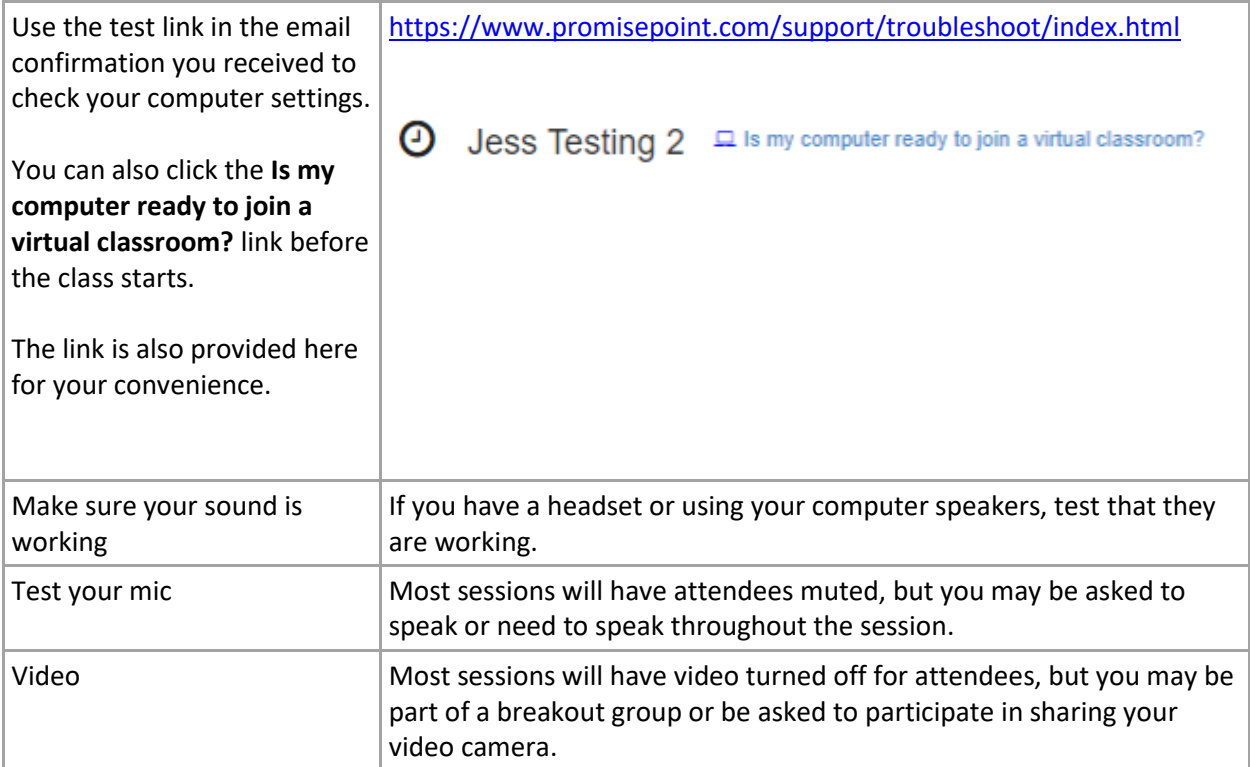

## <span id="page-5-0"></span>ATTEND A CLASS

#### <span id="page-5-1"></span>Join the class

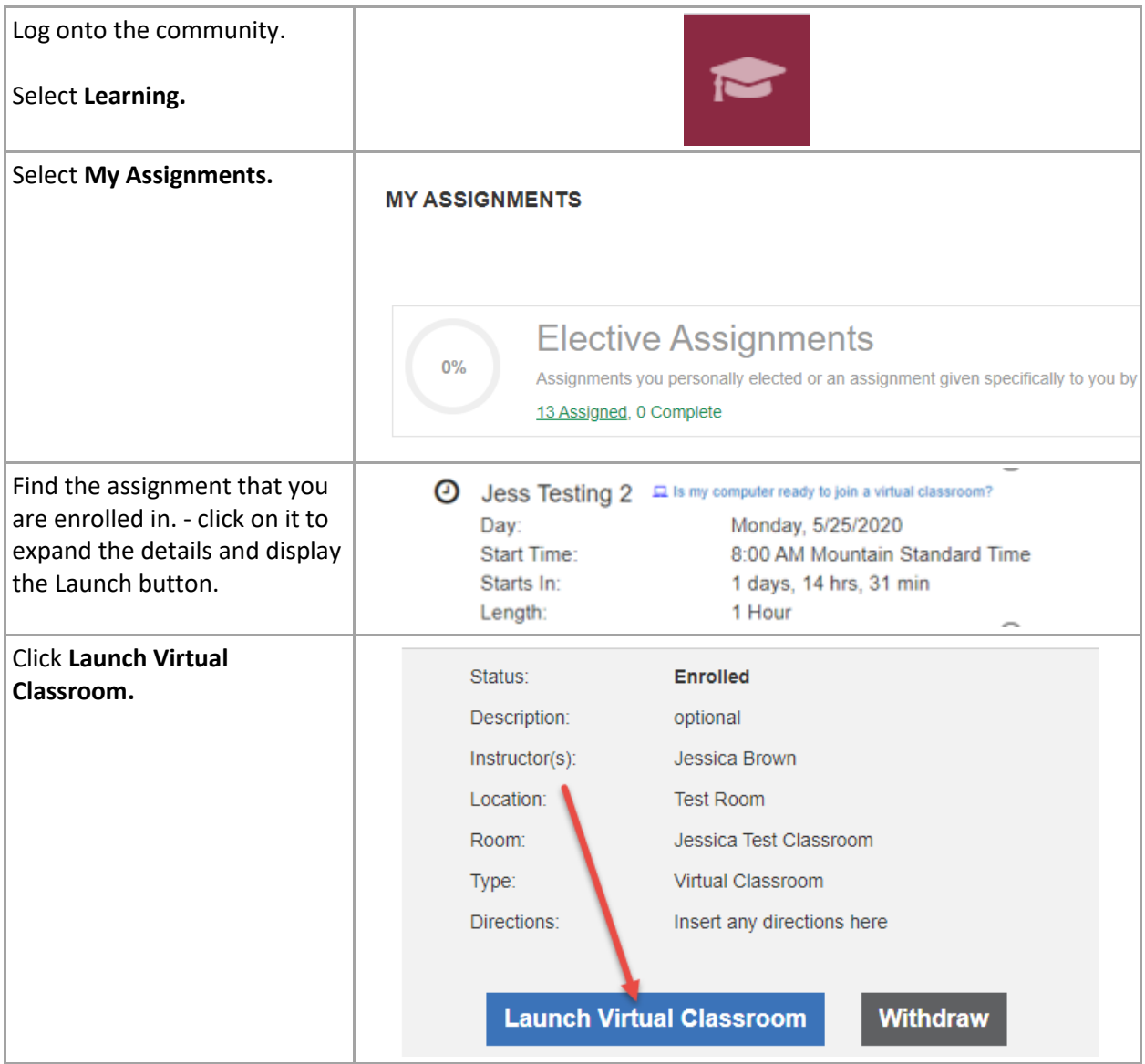

#### <span id="page-6-0"></span>Quick glance at classroom features

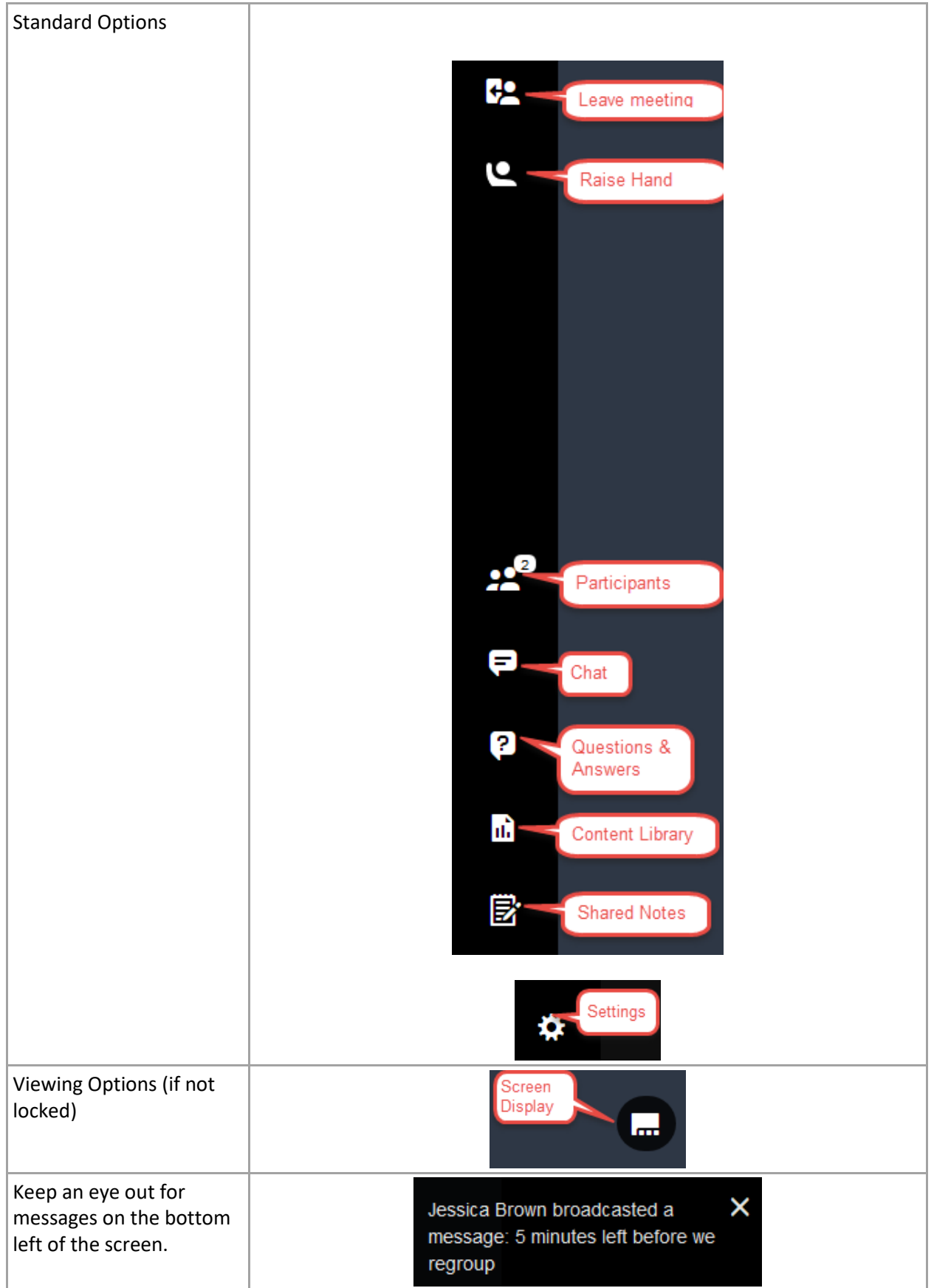

#### <span id="page-7-0"></span>How to communicate

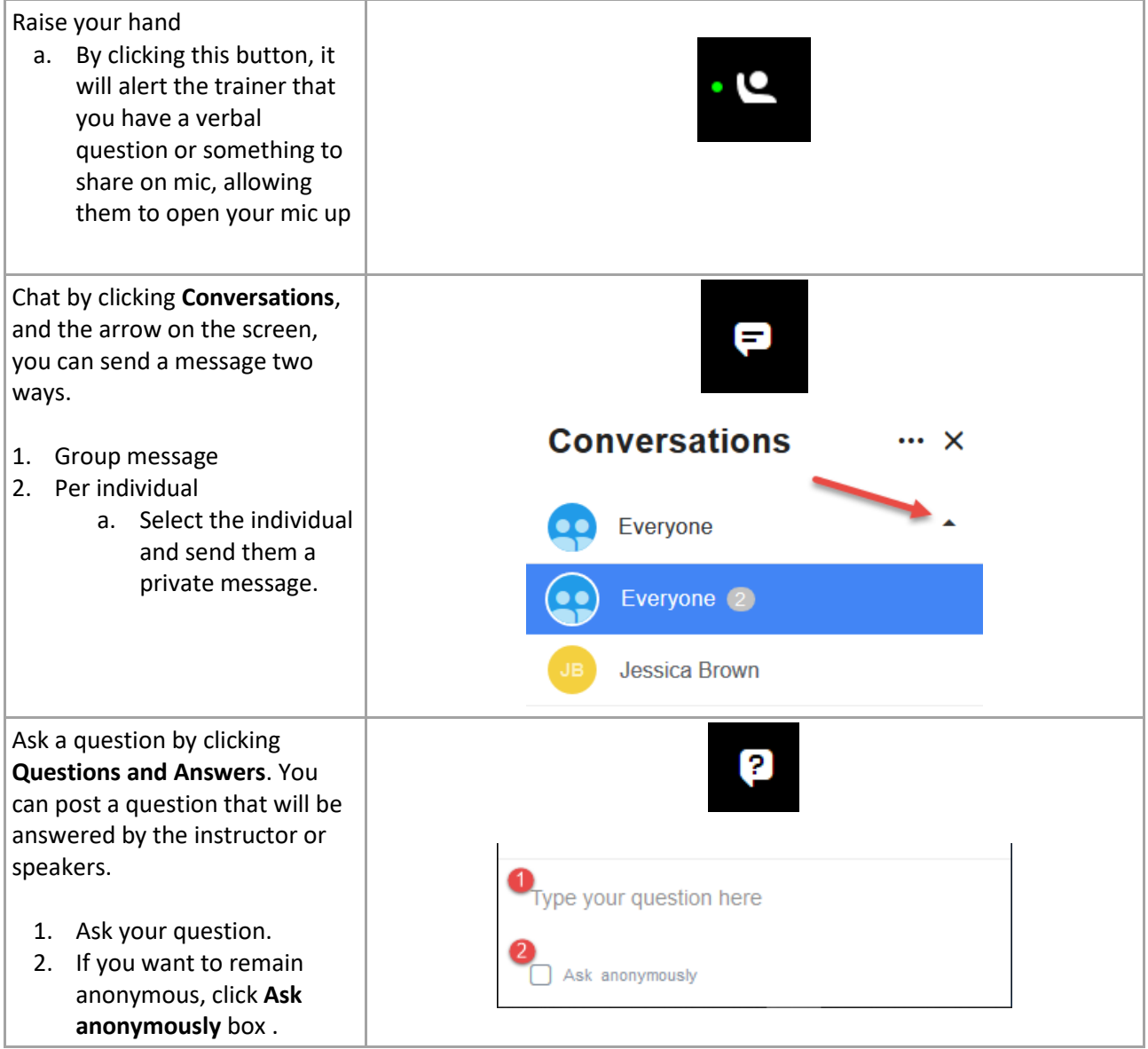

#### <span id="page-8-0"></span>How to leave the meeting

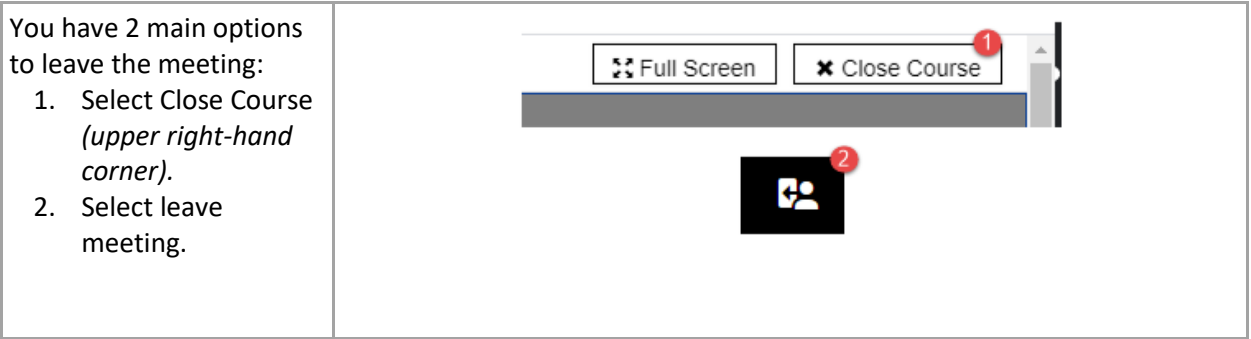

#### <span id="page-8-1"></span>How to access materials from the class

Check with your instructor for instructions regarding any resources available before or after the class.

## <span id="page-9-0"></span>Adjusting settings during class

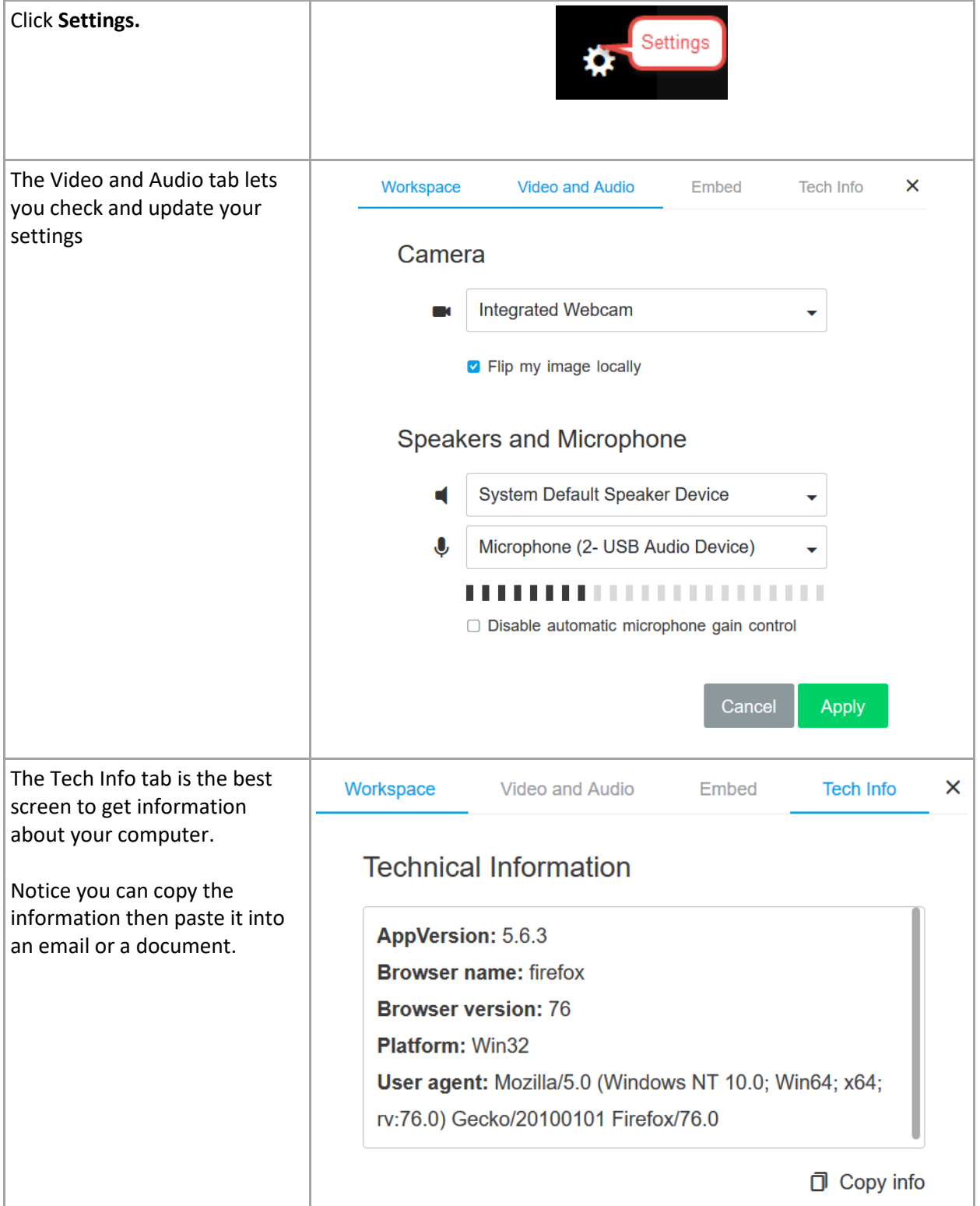

#### <span id="page-10-0"></span>How Breakout rooms work

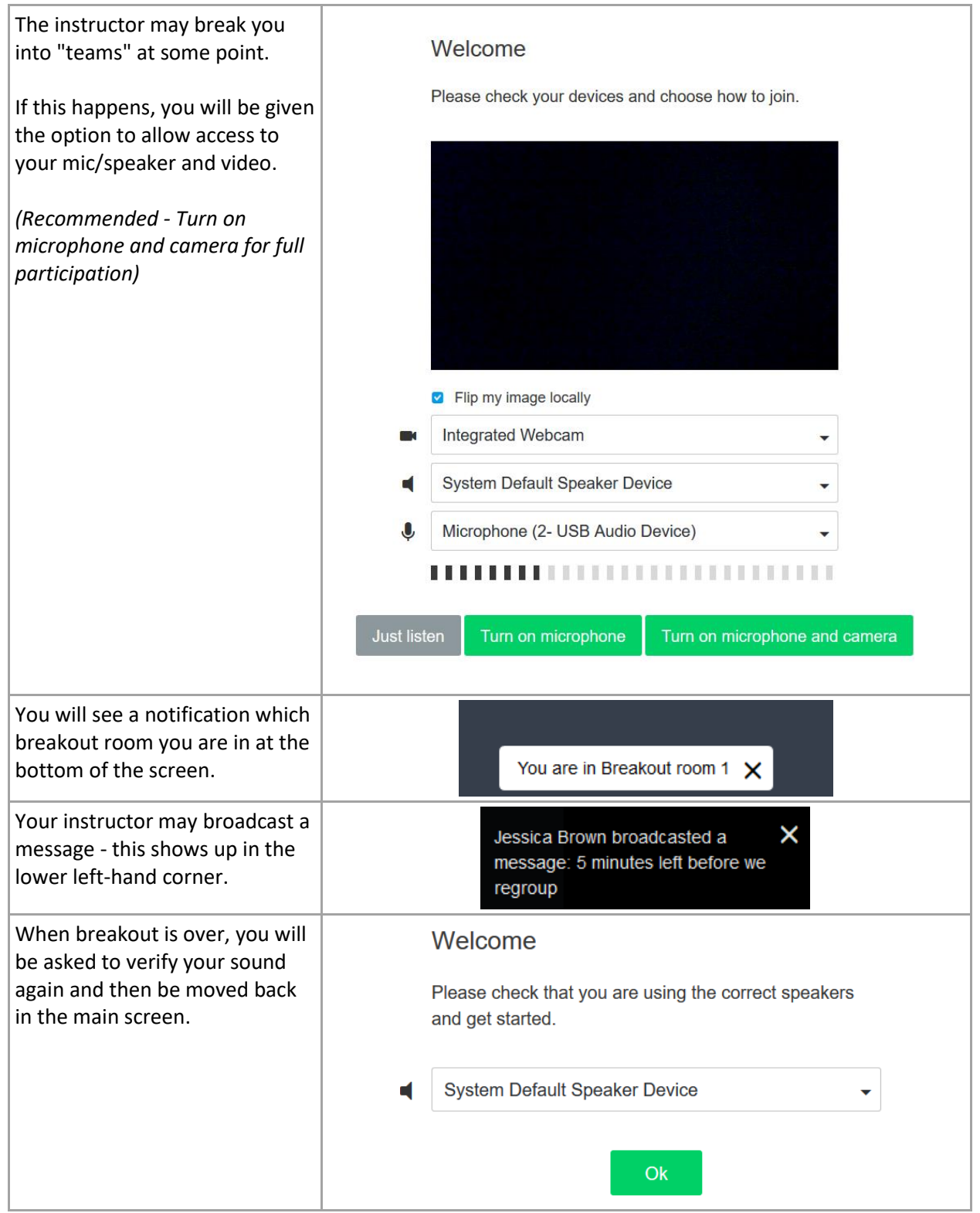